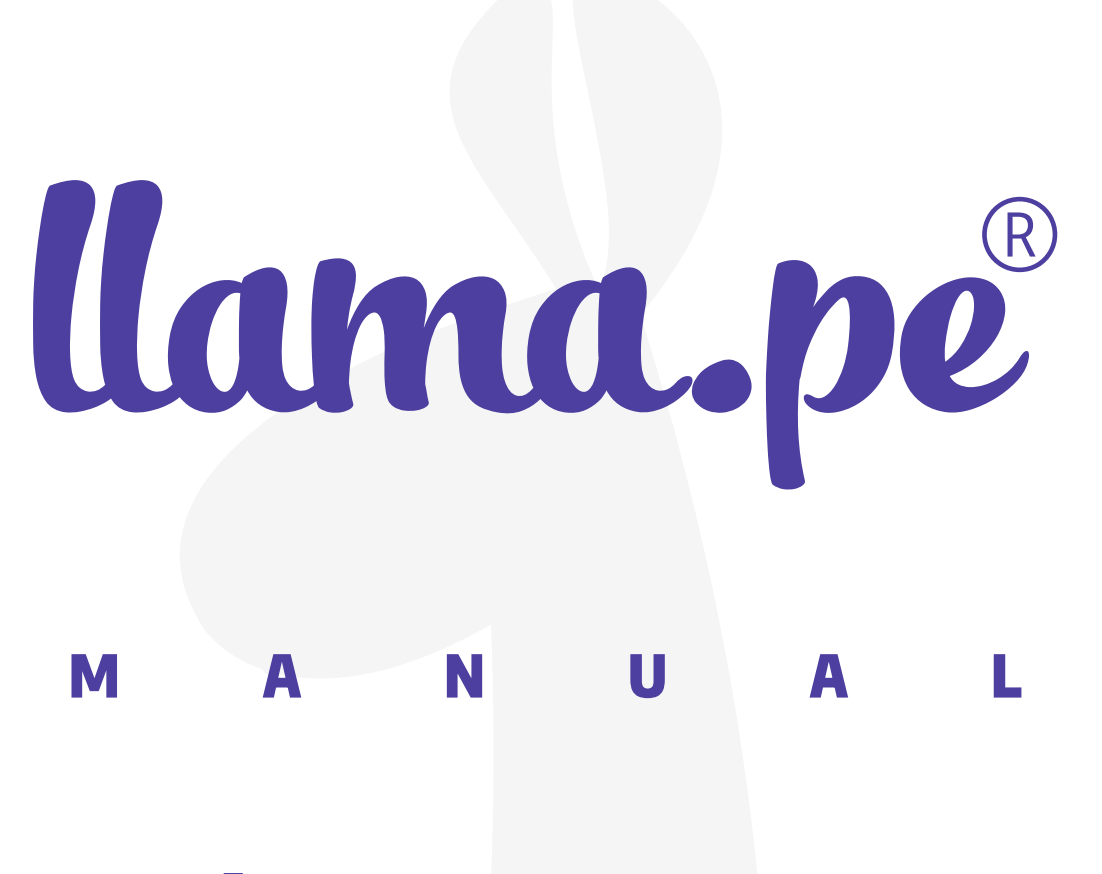

# ¿Cómo realizar la Validación en línea?

ventas@llama.pe (01) 3012200 www.llama.pe Miraflores-Lima-Perú

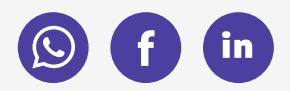

Versión 2.0

# Instrucciones:

Una vez realizado el pedido de su certificado digital recibirá un enlace en el que tendrá que completar los siguientes pasos para validar la identidad de la empresa o persona.

#### 1. Sube los documentos correspondientes según el tipo de certificado que haya solicitado.

Por ejemplo este pedido es de un certificado para persona natural y debemos subir una foto o escaneado del DNI o del carnet de extranjería

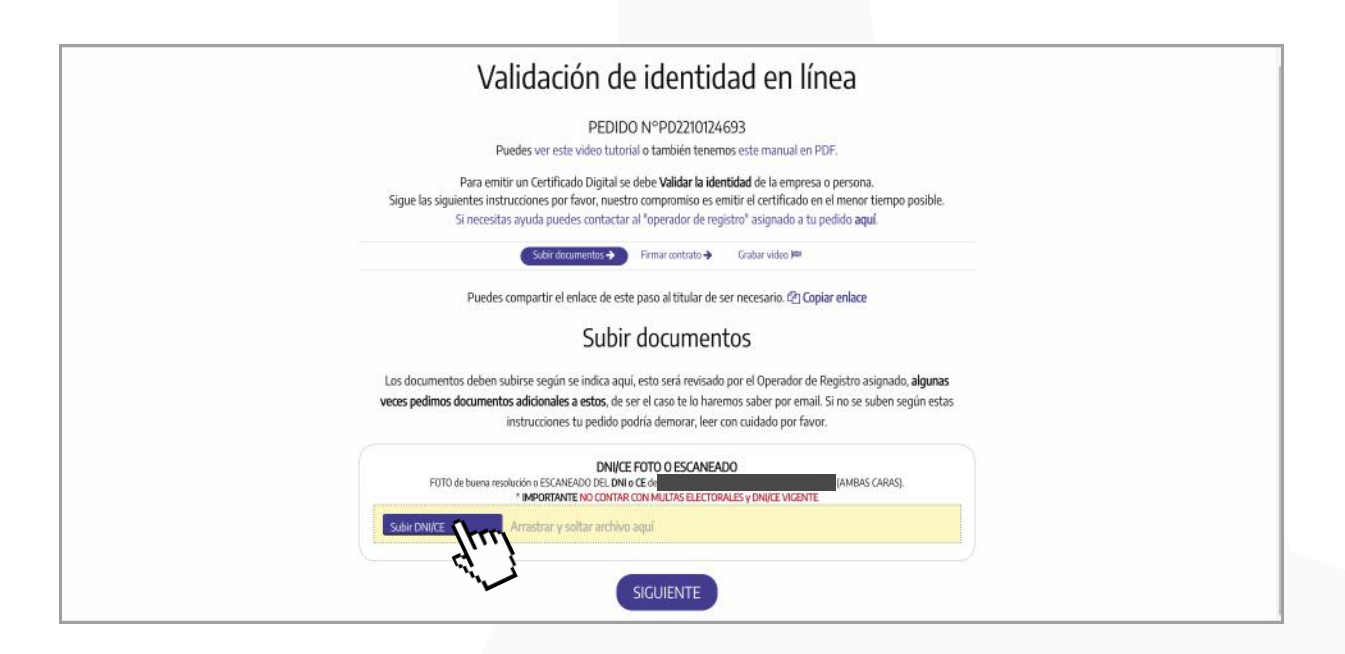

Recuerda no contar con multas electorales y tener el DNI o carnet de extranjería vigente.

### 2. Una vez subidos todos los documentos clic en siguiente.

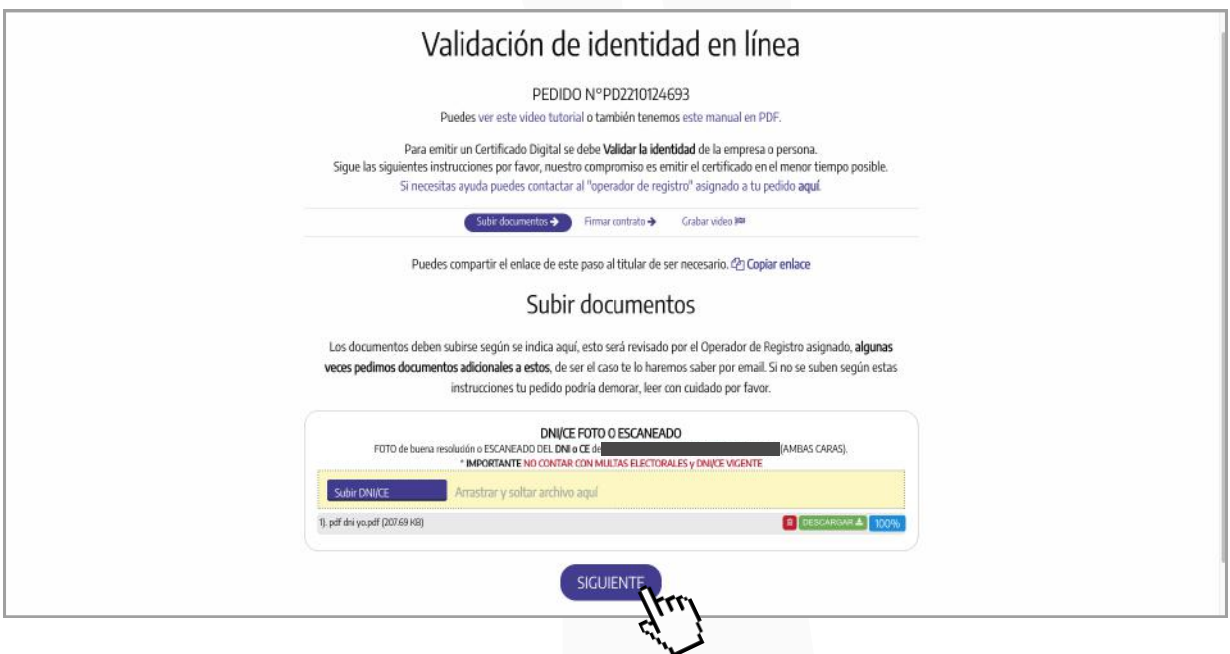

3. A continuación, presiona el botón Leer Contrato para abrir y leer el contrato relacionado al certificado digital.

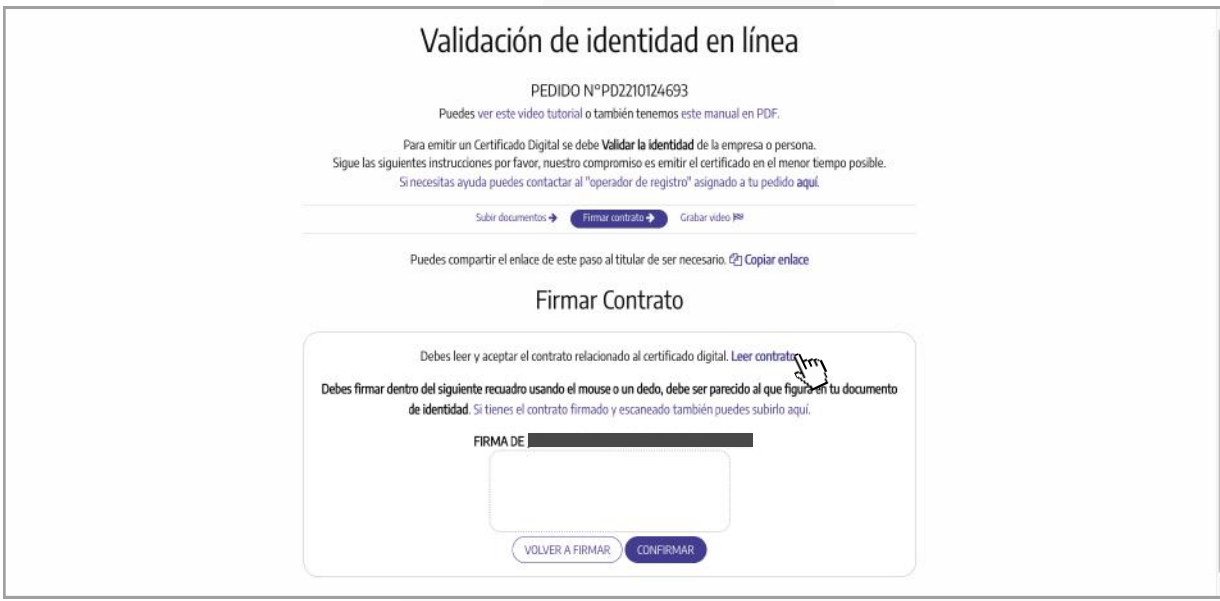

4. Si estás de acuerdo con todas las condiciones del contrato coloca tu firma lo más parecida a la que figura en tu documento de Identidad en el recuadro. Seguidamente da clic en Confirmar.

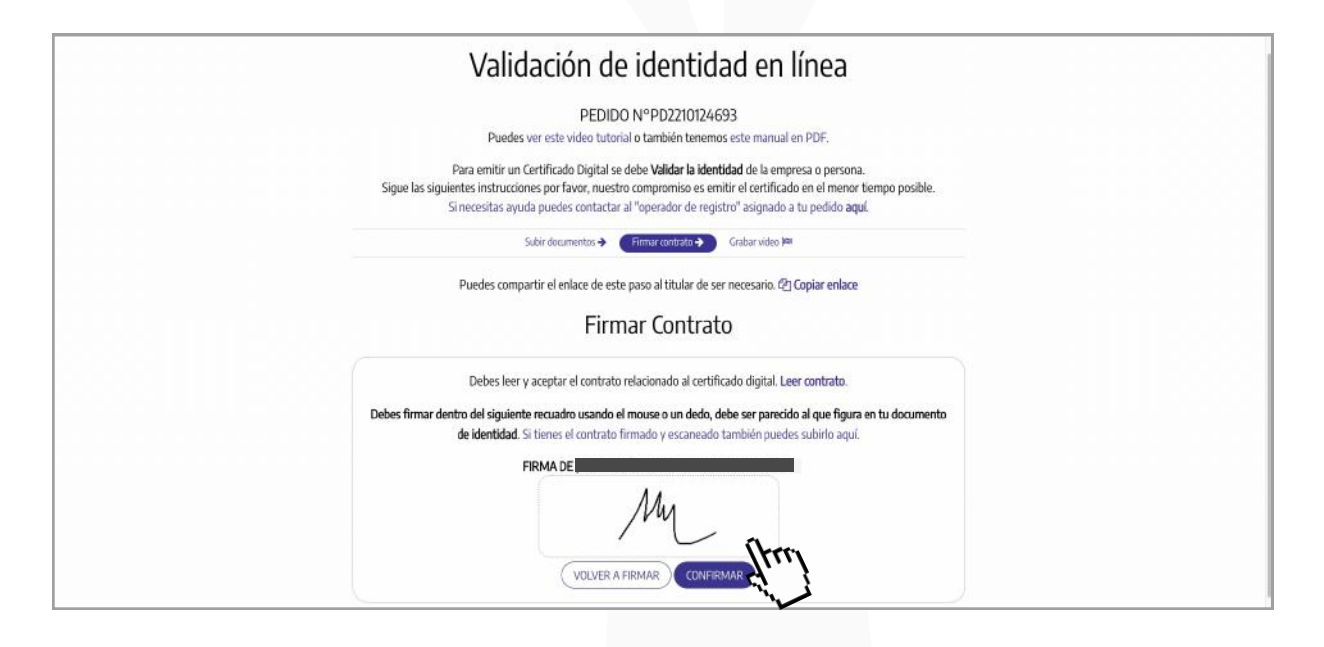

Si quieres intentarlo otra vez clic en **Volver a Firmar.** Otra alternativa es descargar el contrato en formato pdf e imprimirlo para que pueda firmarlo, escanearlo y subir el documento.

# 5. Luego clic en Aceptar.

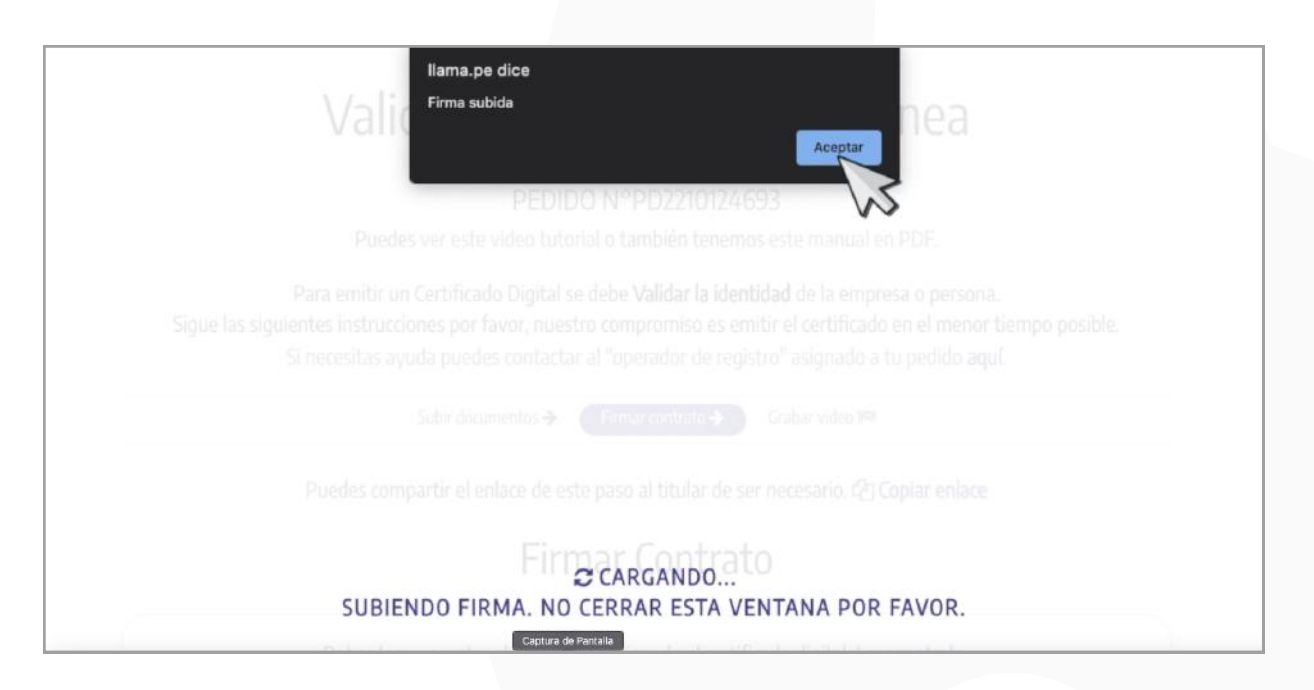

## 6. Luego clic en Siguiente.

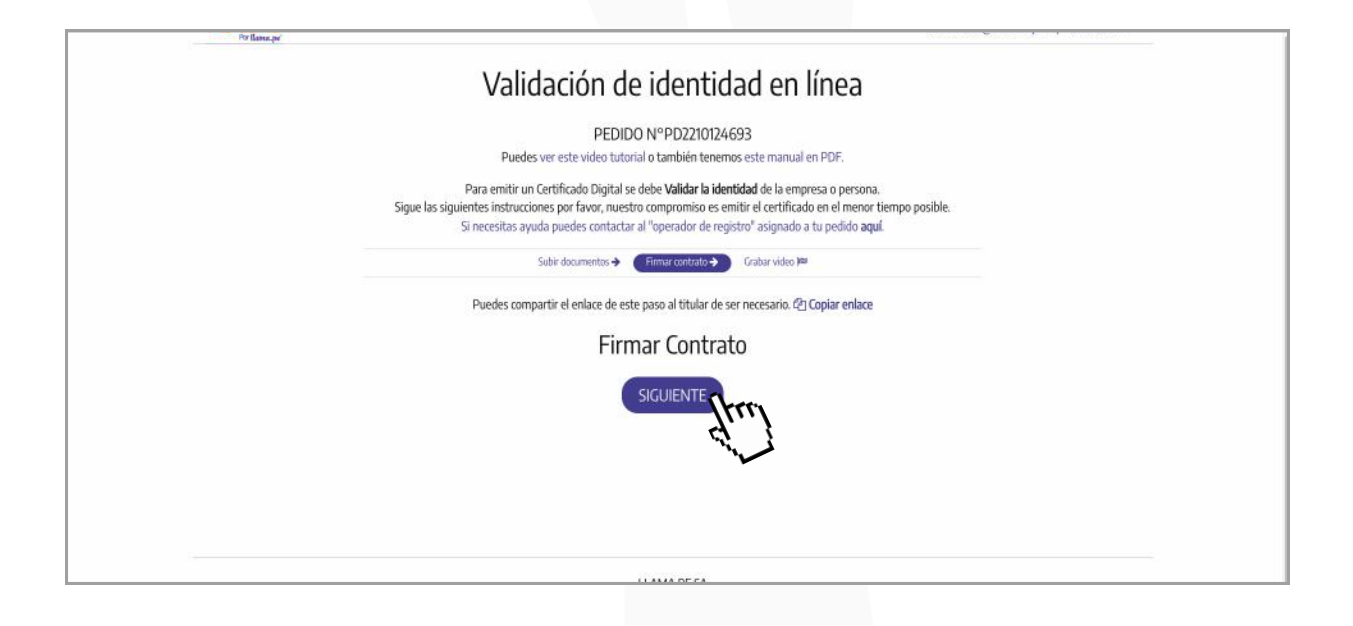

7. En el último paso, vas a grabar un video. Asegúrate de estar en un lugar iluminado y sin ruido. Habilita los permisos de la cámara y micrófono de tu dispositivo. Presiona el botón Iniciar Cámara y Micrófono

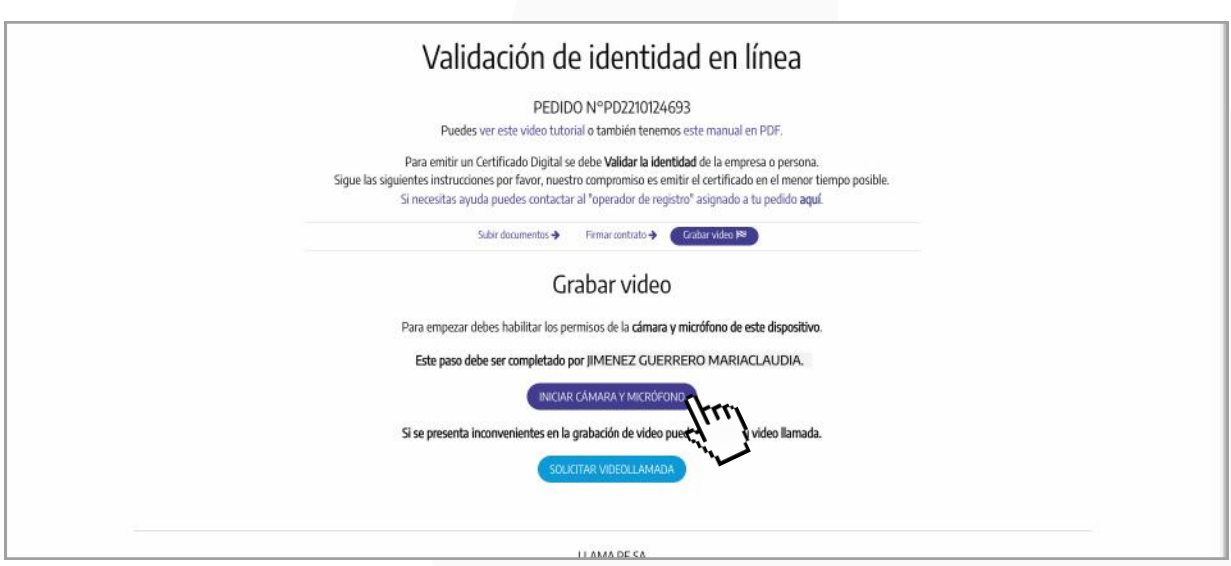

### 6. Luego clic en Siguiente.

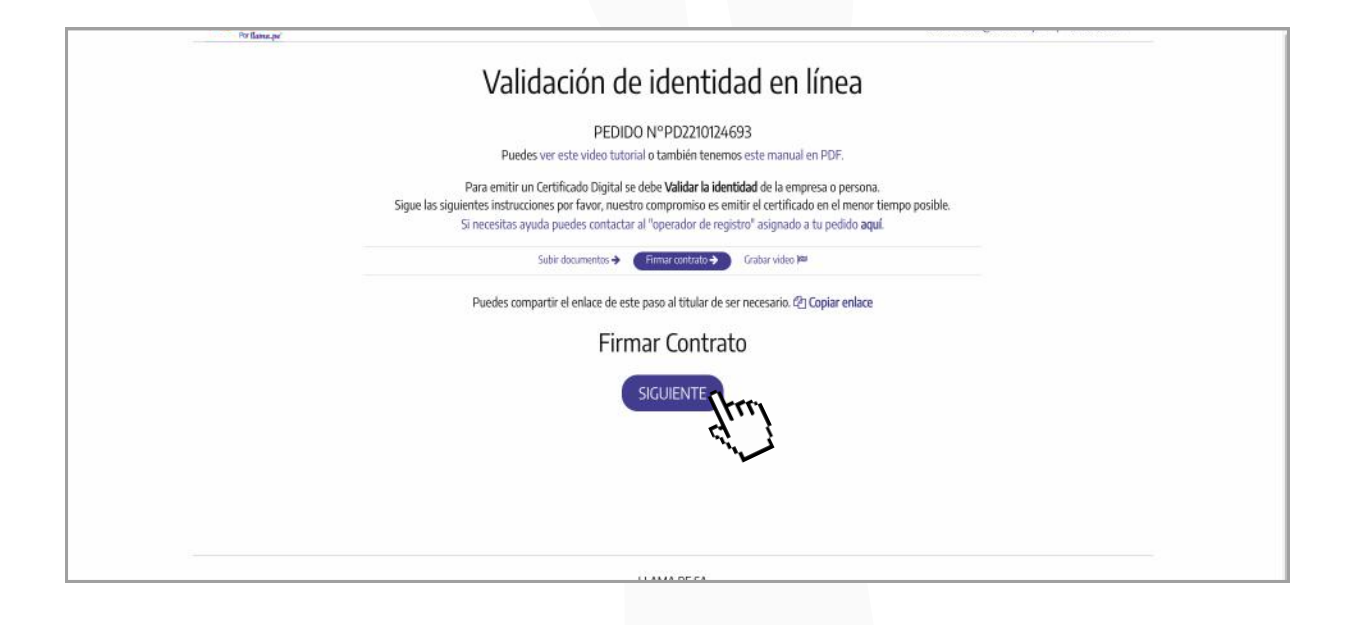

7. En este paso vas a grabar un video. Asegúrate de estar en un lugar iluminado y sin ruido. Presiona el botón Iniciar Cámara y Micrófono

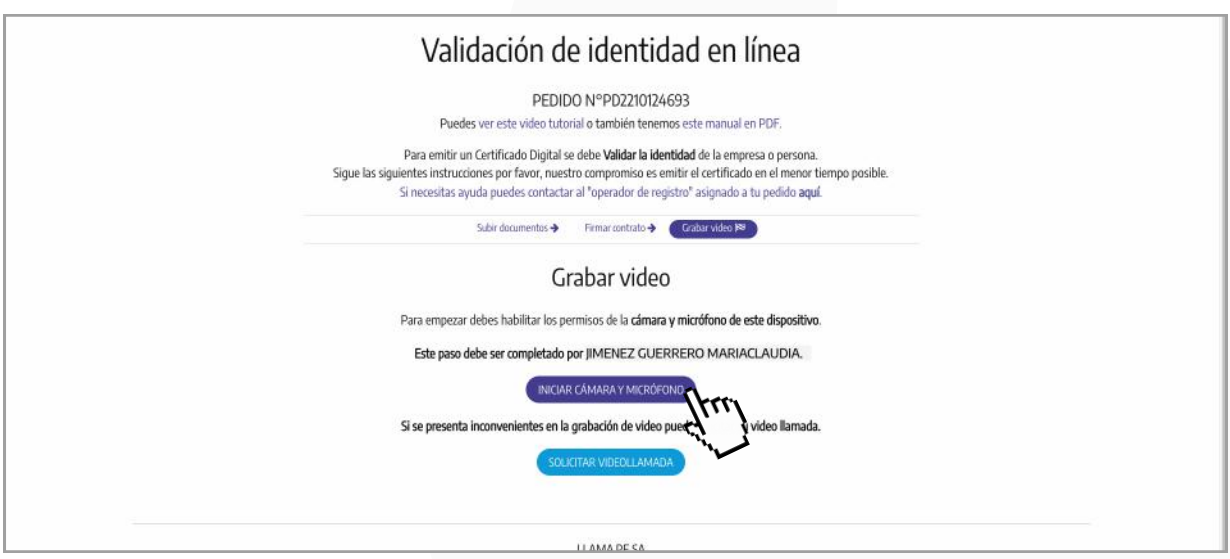

8. Luego clic en Permitir para habilitar los permisos de la cámara y micrófono de tu dispositivo.

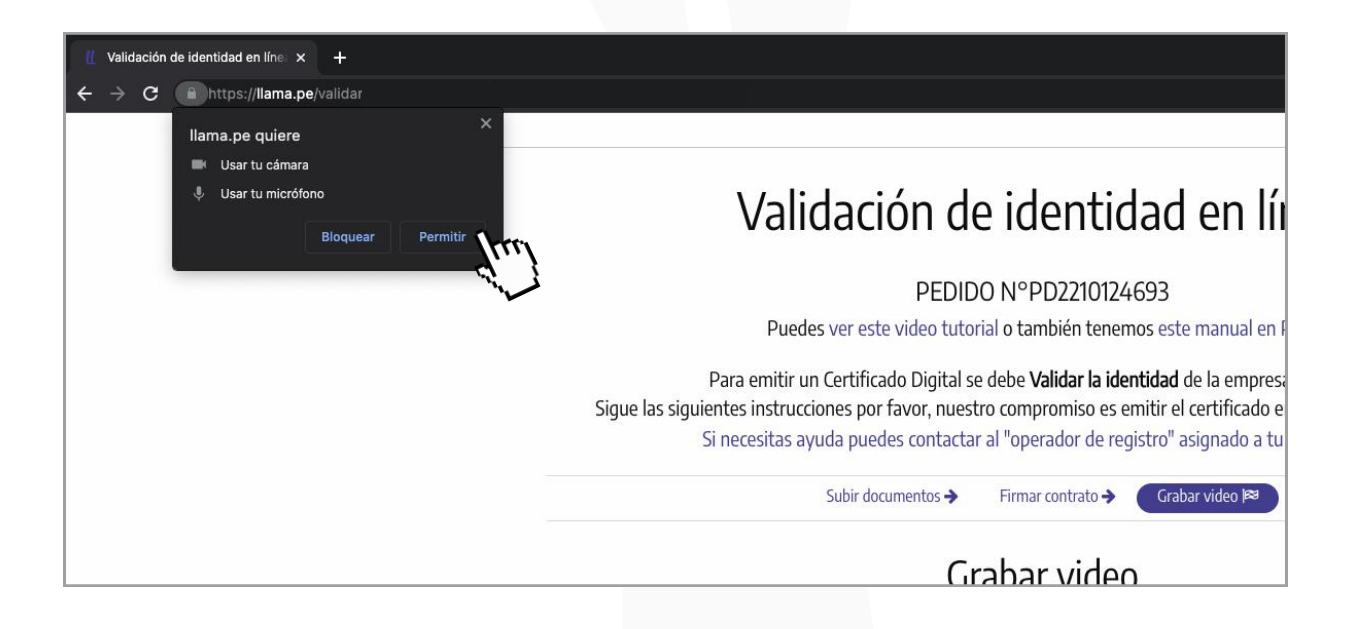

9. Debes estar atento a las instrucciones que aparezcan en la ventana superior, y recuerda tener a la mano tu DNI o carnet de extranjería. A continuación da clic en Iniciar.

![](_page_6_Picture_3.jpeg)

Sigue todas las indicaciones que se te pidan.

10. Al finalizar la grabación, si está todo conforme da clic en Subir o en caso contrario clic en Repetir.

![](_page_7_Picture_1.jpeg)

Luego presiona Finalizar.

11. Finalmente has completado la validación en línea exitosamente.

![](_page_7_Picture_44.jpeg)

El operador de registro asignado revisará la información del proceso y pueda enviarle el certificado digital correspondiente. En caso falte algún documento o tengas algún inconveniente, un operador de registro se comunicará contigo para ayudarte a completar este proceso.